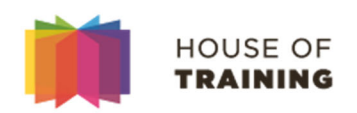

# Guide d'utilisation de l'Espace Apprenant

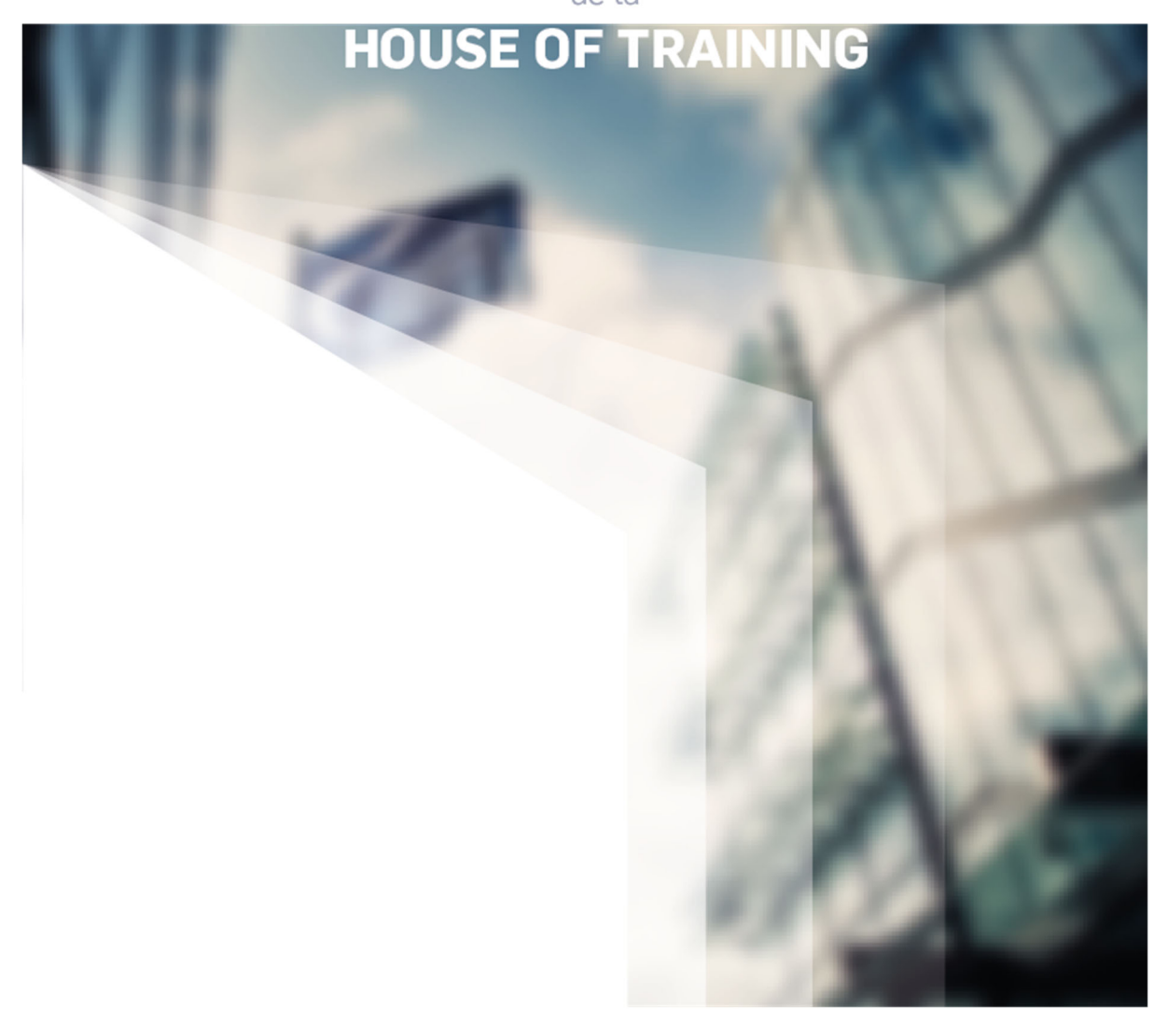

### **Table des matières**

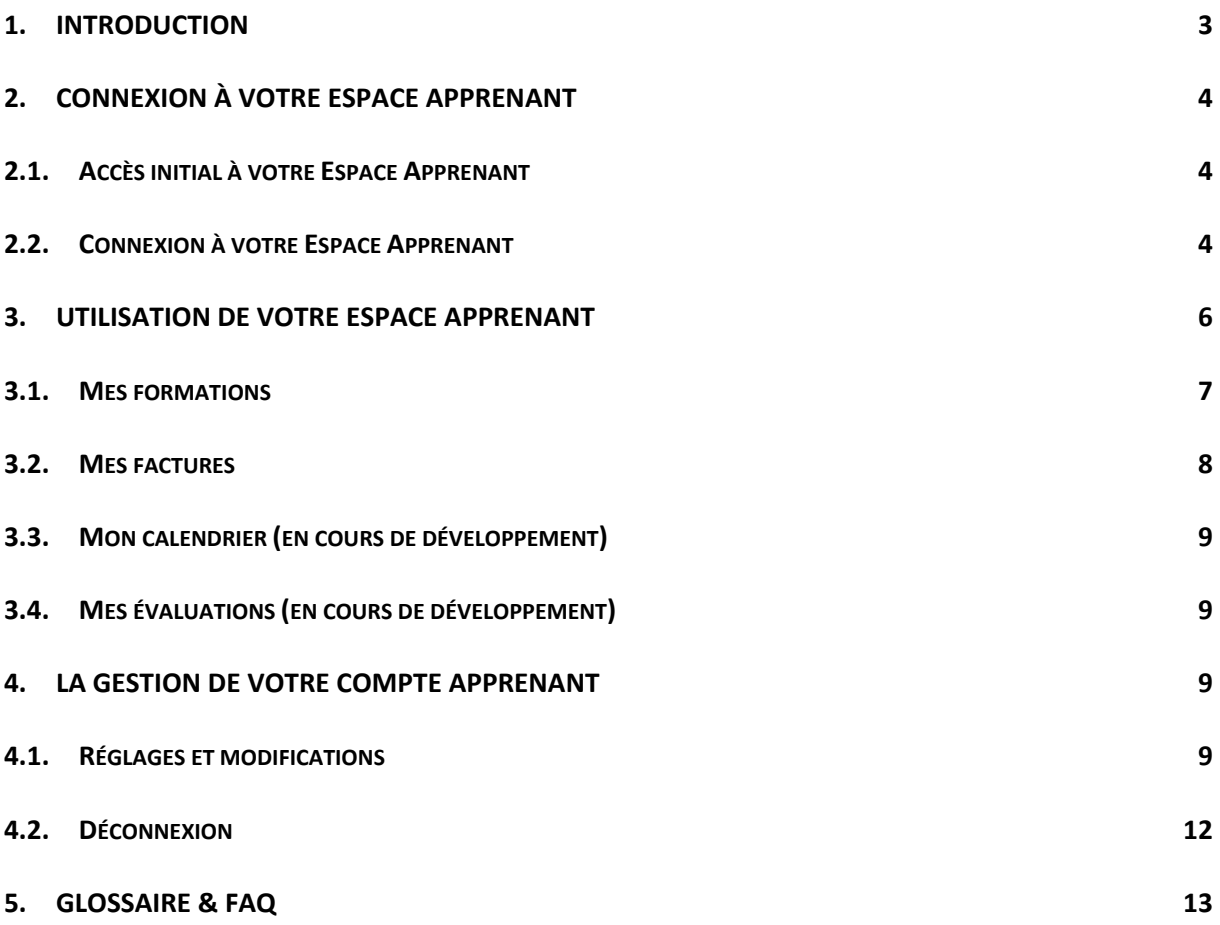

## 1. Introduction

Les espaces « Apprenant » et « Entreprise », ainsi que le site internet de la House of Training, constituent une suite d'outils informatiques créant un guichet unique en donnant aux collaborateurs et aux entreprises les moyens de gérer l'itinéraire de formation professionnelle continue.

Parmi ces différents outils informatiques, l'Espace Apprenant est un espace dédié à la gestion quotidienne des formations, permettant à chaque apprenant de sélectionner ses formations, de consulter le calendrier de formations, d'accéder aux supports de cours, de télécharger les certificats et d'évaluer les formations auxquelles il a participé (*en cours de développement*).

Chaque Apprenant reçoit, dès sa première démarche d'inscription, un accès à son « Espace Apprenant ». Cet espace permet d'avoir une vue des actions de formation anciennes, actuelles et futures, dont, notamment :

- une vue sur les formations suivies et les résultats d'examens (*l'affichage des résultats d'examens de formations comprenant des examens multiples est en cours de développement*)
- une vue sur les factures
- une vue sur les évaluations des formations (*en cours de développement*)
- une vue sur le calendrier de formations (*en cours de développement*)

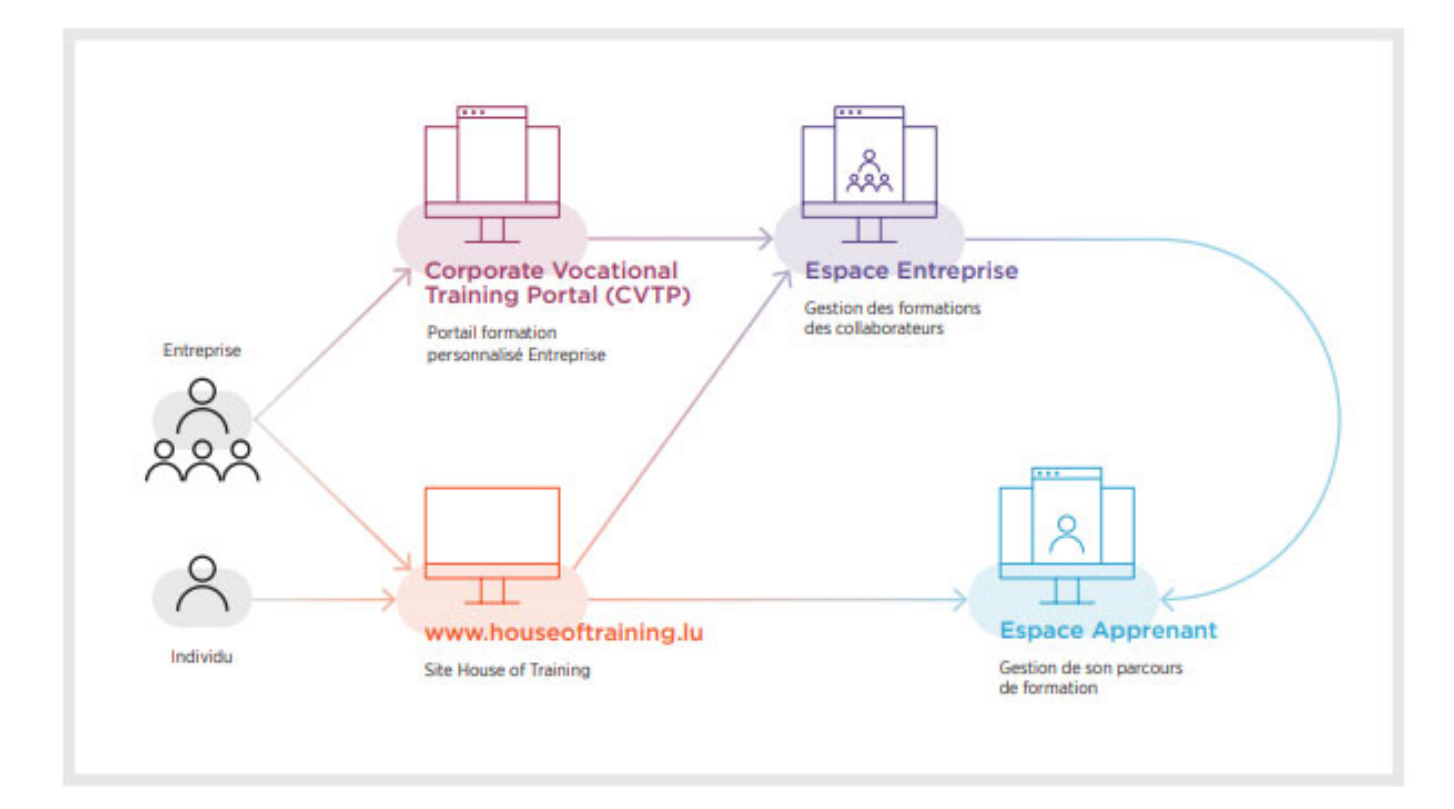

### 2. Connexion à votre Espace Apprenant

#### 2.1. Accès initial à votre Espace Apprenant

L'équipe de la House of Training crée votre Espace Apprenant, soit au moment où vous devenez client à la House of Training, soit au moment du lancement de l'Espace Apprenant si vous avez déjà suivi une formation à la House of Training. Par la suite, un email automatique vous sera transmis avec la confirmation d'accès et un lien de configuration du mot de passe. Vous aurez la possibilité de modifier vos données à tout moment dans les paramètres de votre Espace Apprenant.

#### **Votre identifiant est, par défaut, votre adresse email. Vous pourrez définir un autre identifiant pour votre compte par après dans vos paramètres. Lors de votre connexion veuillez encoder votre identifiant en tenant compte des majuscules.**

En cas de non-réception de cet email, veuillez envoyer une demande de renvoi à : customer@houseoftraining.lu.

**Attention ! Ne pas créer un nouveau compte, si vous avez déjà un compte à la House of Training.** 

#### 2.2. Connexion à votre Espace Apprenant

Dès que votre mot de passe a été créé, vous pouvez vous connecter à votre Espace Apprenant, via le site web de la House of Training, selon les étapes suivantes :

**Nous recommandons l'utilisation de Google Chrome pour une performance optimale de l'Espace Apprenant.**

a. Encodez l'URL du site de la House of Training dans la barre de votre navigateur : www.houseoftraining.lu

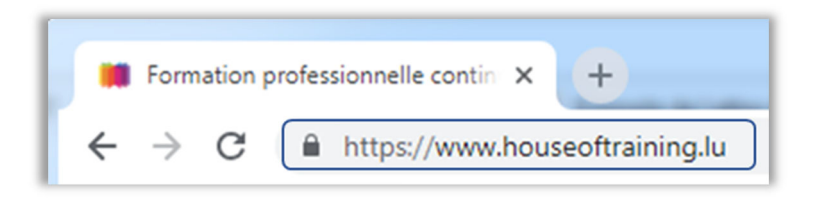

b. Sur le site, dans le menu en haut à droite de la page d'accueil, cliquez sur le bouton « Mon espace ».

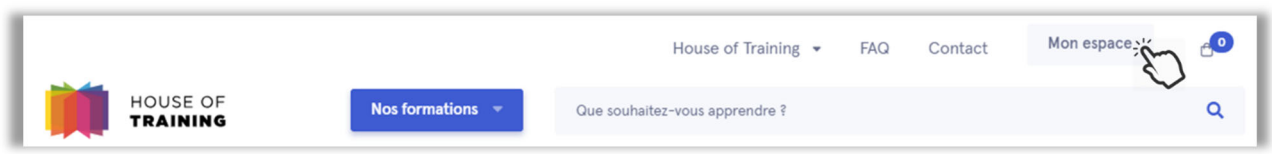

c. Dans la fenêtre de connexion, saisissez votre identifiant (par défaut, votre adresse email), votre mot de passe puis cliquez sur le bouton « Se connecter ». En cas d'oubli du mot de passe, saisissez votre identifiant et demandez à « Réinitialiser le mot de passe ». Un nouveau lien pour réinitialiser votre mot de passe vous sera alors envoyé par email.

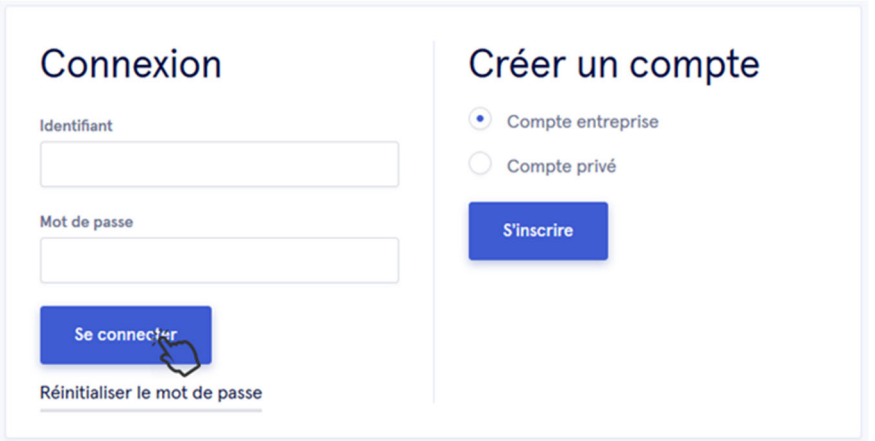

d. Une fois connecté(e) à votre espace, cliquez sur « Espace Apprenant ».

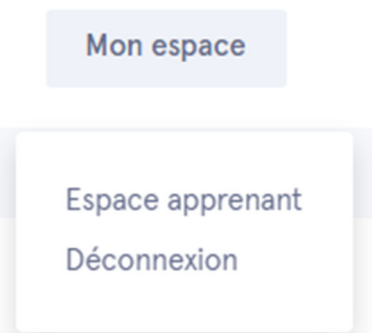

e. Vous voilà à présent connecté(e) à votre Espace Apprenant. Votre prénom et nom s'afficheront dans le menu en haut à droite, comme sur l'exemple ci-dessous.

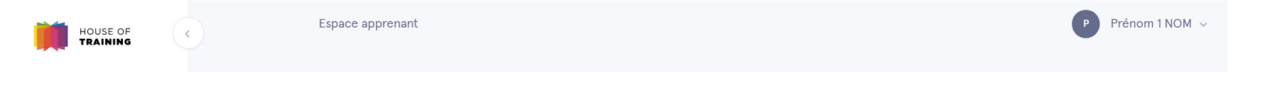

f. Afin d'assurer la protection de vos données, veuillez systématiquement vous déconnecter de l'espace au terme de votre utilisation, et avant de quitter le navigateur, en cliquant sur le bouton « **Déconnexion** », disponible en cliquant sur la flèche à droite de votre nom dans le menu déroulant affiché.

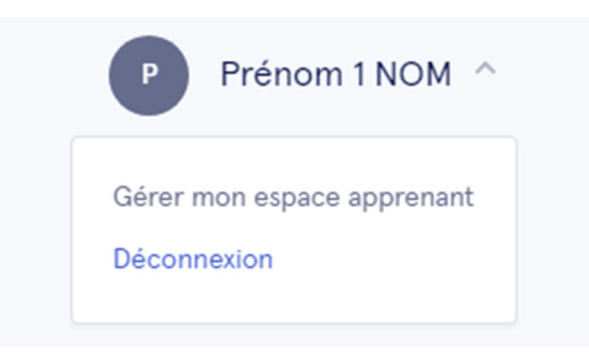

### 3. Utilisation de votre Espace Apprenant

Votre Espace Apprenant permet d'avoir accès aux vues suivantes (*peut varier selon le type de formations suivies*) :

- Vos formations suivies, en cours et futures
- Votre calendrier de formation (*en cours de développement*)
- Vos factures
- Vos évaluations (*en cours de développement*)

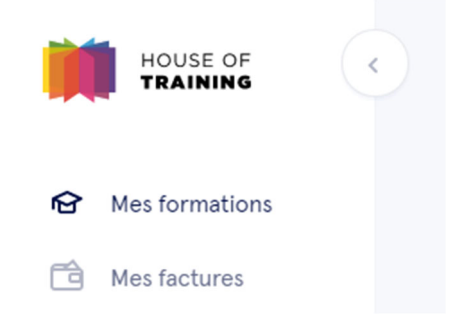

Sous chaque onglet, il vous est proposé d'affiner davantage vos filtres de recherche et de sélection, en fonction de vos besoins d'analyse.

#### 3.1. Mes formations

1

Cet onglet permet de voir le détail de toutes vos formations professionnelles continues suivies à la House of Training. Les différentes fonctionnalités de cette vue sont les suivantes :

a. La barre de recherche en haut de la page vous offre la possibilité de faire une recherche ou de filtrer votre sélection par le titre de votre formation, par période ou par statut de formation, et de manière combinée.

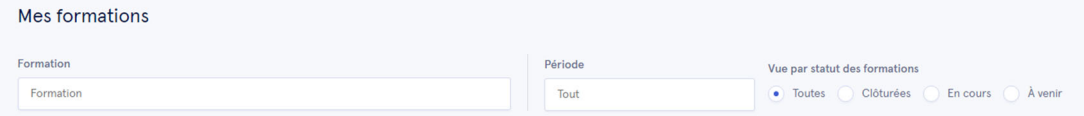

Il vous est ainsi possible d'affiner vos recherches grâce aux filtres de sélection du statut des formations (clôturées, en cours, etc.). Par exemple, vous définissez la période de temps à considérer (exemple : 01/02/2019 – 30/09/2019).

Sur cette période vous pouvez choisir de sélectionner les formations :

- « toutes » : toutes les formations sans distinction commençant à la date de début de la période de temps choisie et au-delà ;
- « clôturées » : les formations qui clôturent dans la période de temps choisie, indépendamment de la date de début de la formation ;
- « en cours » : les formations qui commencent dans la période de temps choisie et qui clôturent strictement au-delà de la date de fin de la période de temps choisie ;
- « à venir » : les formations qui débutent à une date strictement postérieure à la date de fin de la période de temps choisie.

NB : La période définie par défaut commence toujours au 1er janvier de l'année calendaire en cours et finit à la date d'aujourd'hui.

b. Deux cases informatives s'affichent ensuite résumant le nombre de formations suivies avec votre taux de présence aux cours ainsi que votre taux de réussite aux différents examens<sup>1</sup> (s'il y en a).

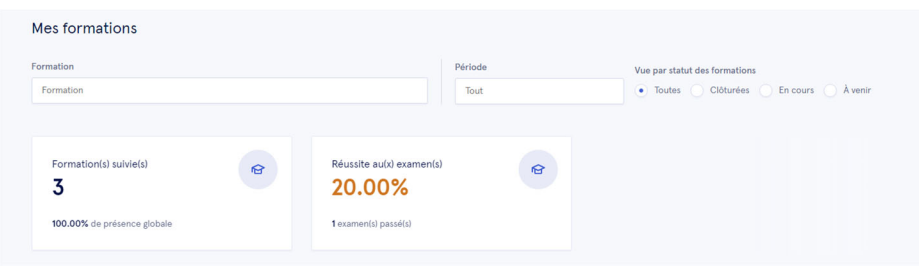

<sup>1</sup> *l'affichage des résultats d'examens de formations comprenant des examens multiples est en cours de développement*

c. En dessous de ces cases vous trouverez la liste complète et détaillée des formations suivies en tant qu'Apprenant à la House of Training. C'est ici que vous pouvez voir les détails de chaque formation : date de début de la formation, statut de la formation (confirmée ou pas), votre taux de présence (pour les formations clôturées). Vous pourrez également procéder à des actions, comme le téléchargement du support de cours (avant la formation) et du certificat de présence (après la formation).

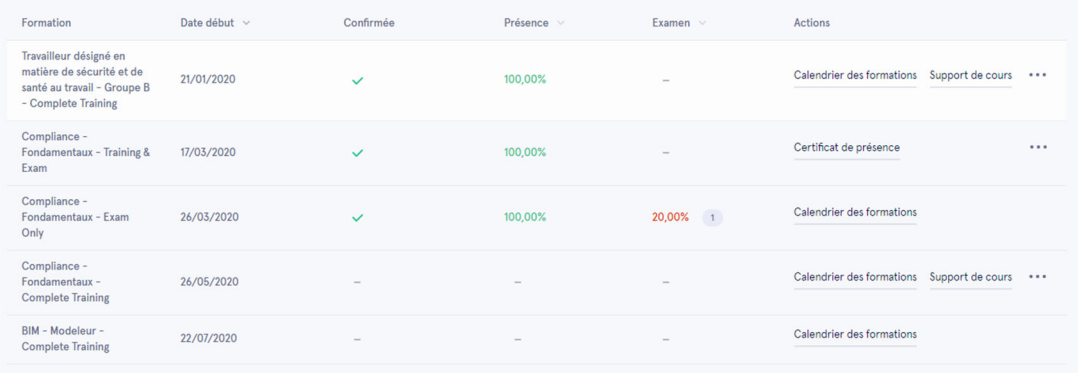

### 3.2. Mes factures

Cet onglet vous donne un aperçu détaillé sur vos factures, que vous pouvez aussi télécharger sous « actions ».

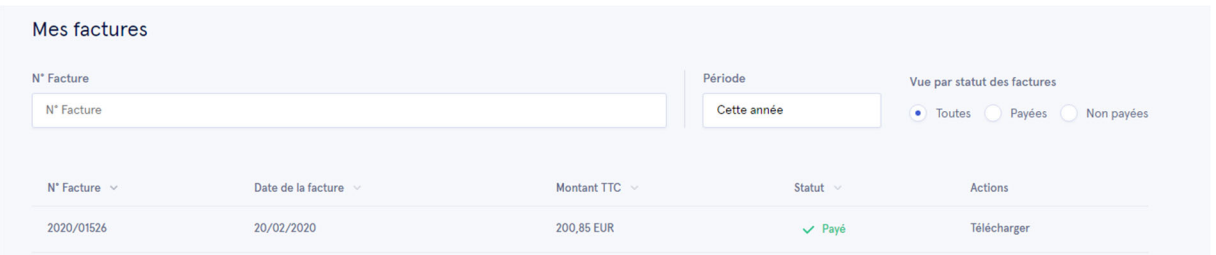

La barre de recherche en haut de la page vous offre la possibilité de faire une recherche de facture, soit par numéro de facture, par période ou par statut des factures (toutes, payées ou non payées), et ceci de manière combinée.

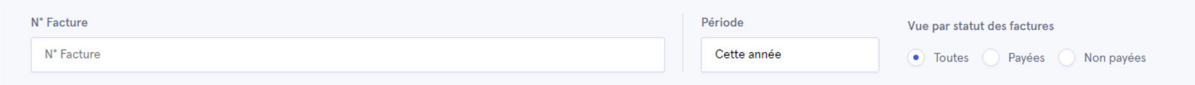

#### 3.3. Mon calendrier (*en cours de développement*)

Cet onglet vous permettra de consulter votre calendrier de formations avec les dates de vos prochaines formations et leurs détails (heure de début, nombre de jours, etc.). Vous pouvez également télécharger le calendrier de ladite formation au format PDF ou l'ajouter à votre calendrier professionnel ou privé.

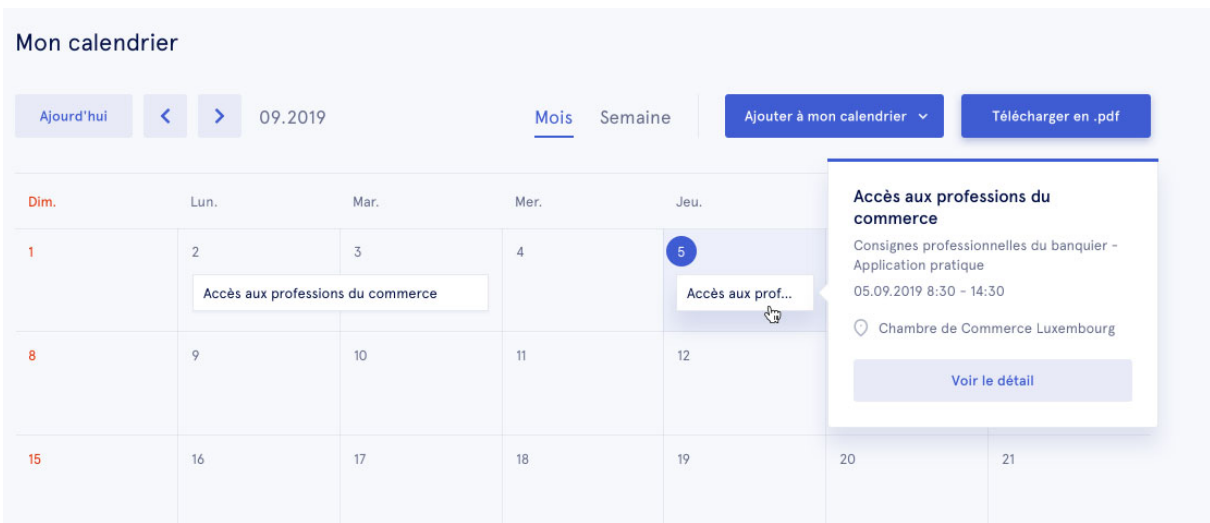

#### 3.4. Mes évaluations (*en cours de développement*)

Cet onglet, en cours de développement, vous donnera la possibilité d'évaluer les formations de la House of Training auxquelles vous avez participé.

### 4. La gestion du compte Apprenant

#### 4.1. Réglages et modifications

Pour accéder aux réglages de votre Espace Apprenant, cliquez sur la flèche près de votre nom en haut à droite.

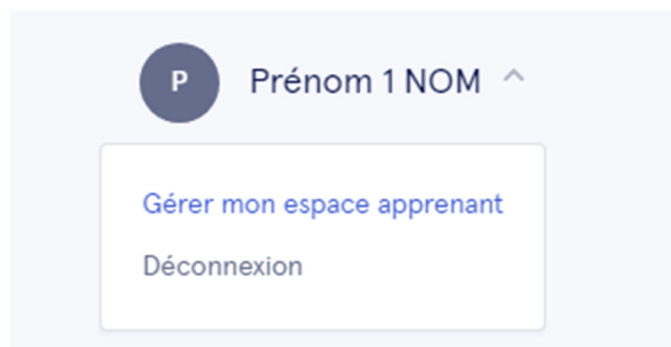

En cliquant sur « Gérer mon espace Apprenant », vous avez la possibilité de modifier vos données privées, votre identifiant de connexion ou encore, votre mot de passe.

**a.** Cliquez dans la case « identifiant de connexion » pour modifier votre login

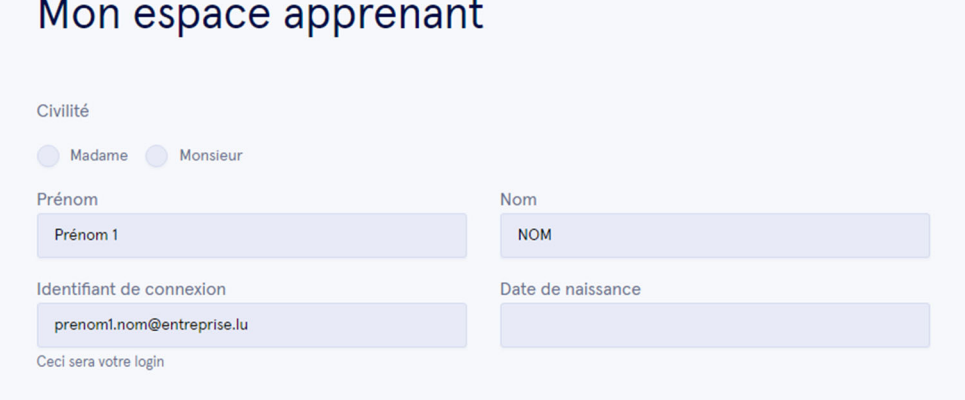

**b.** Sous « Mes données privées », vous pouvez modifier ou insérer vos coordonnées comme votre adresse, votre numéro de téléphone, etc. Ces données vous sont demandées dans le cas où vous suivez des formations à titre privé. Renseigner ces champs est obligatoire si vous suivez une ou plusieurs formations à titre privé et vous servira lors de la commande d'une formation en ligne.

Pour toute information complémentaire sur la protection des données, veuillez vous référer à notre site internet en cliquant sur le lien https://www.houseoftraining.lu/page/legal\_notice (« Protection des données »).

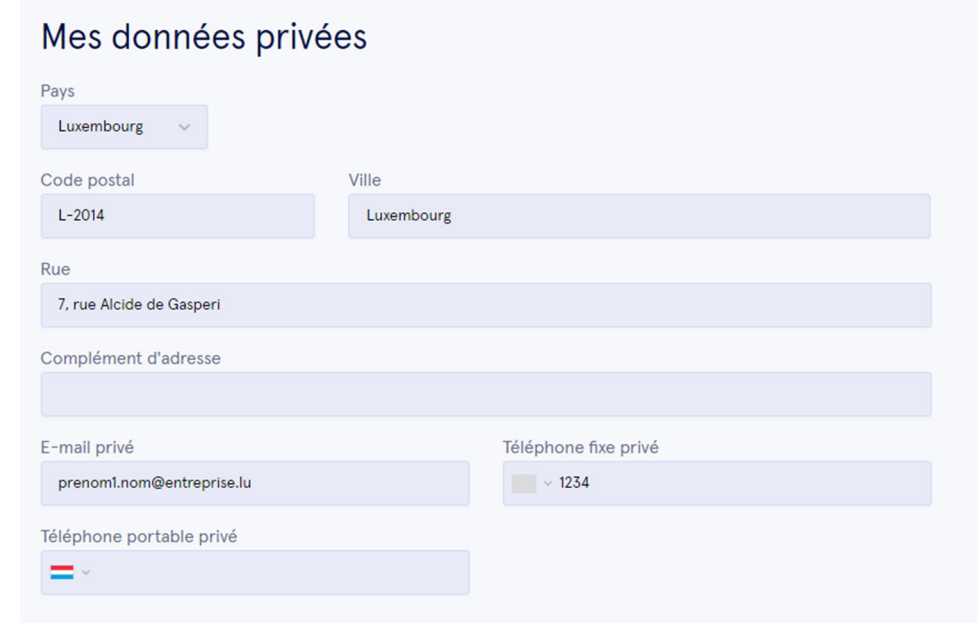

**c.** Sous « Mes données professionnelles », vous pouvez modifier ou insérer vos coordonnées professionnelles comme votre numéro de téléphone, votre fonction, etc. Ces données sont déjà saisies dans le cas où vous avez été inscrits par votre employeur à une ou plusieurs formations.

Pour toute information complémentaire sur la protection des données, veuillezvous référer à notre site internet en cliquant sur le lien https://www.houseoftraining.lu/page/legal\_notice (« Protection des données »).

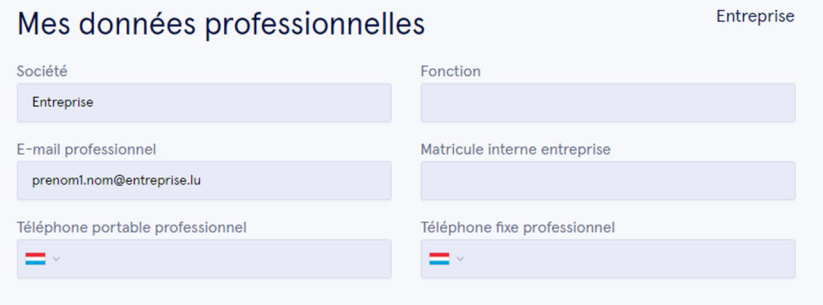

**d.** Pour modifier votre mot de passe, cliquez sur « Changer mon mot de passe » en bas de l'écran. Attention aux majuscules et caractères spéciaux.

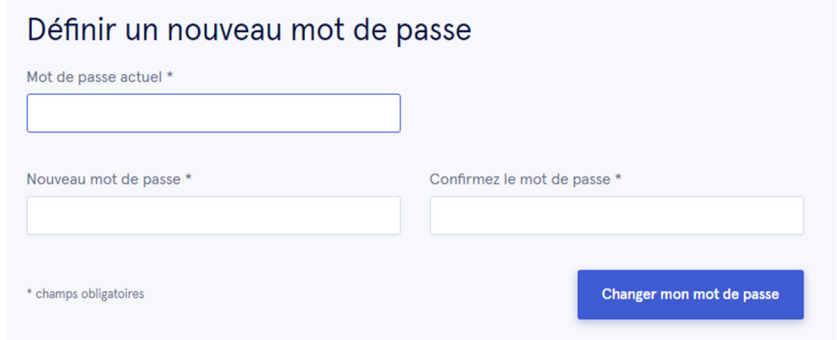

### 4.2. Déconnexion

À la fin de votre consultation de l'Espace Apprenant, déconnectez-vous en cliquant sur le bouton « Déconnexion ».

**Attention, à la fermeture du navigateur, votre session sur l'Espace Apprenant reste ouverte. Procédez à la déconnexion, avant la fermeture de votre navigateur.** 

### 5. Glossaire & FAQ

1. Que signifie « Formation confirmée » ?

Les formations de la House of Training sont confirmées au plus tard 5 jours ouvrables avant leur début, par email envoyé à tous les Apprenants ainsi qu'au(x) responsable(s) RH. À partir de ce moment, une formation est considérée comme « confirmée ».

2. Quelle est la différence entre une formation et une session ?

Une formation peut avoir lieu plusieurs fois. De ce fait, plusieurs sessions seront organisées. Il s'agit dans ce cas de la même formation qui sera donnée à plusieurs reprises et dont le contenu est identique.

3. Que signifie « Domaine » ?

L'offre de formation de la House of Training s'articule autour de quatre grandes catégories qui se déclinent comme suit : formations pour dirigeants d'entreprises, formations pour les activités de support, formations sectorielles et formation sur le développement personnel. Ces quatre grandes catégories regroupent 20 domaines de formations différents.

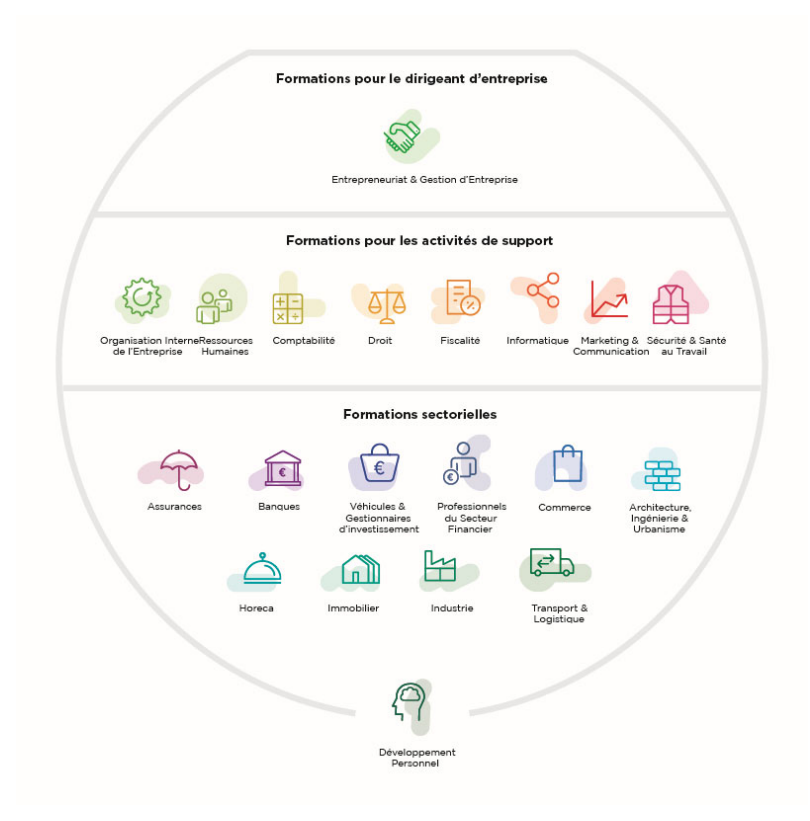

4. Que signifie « Thématique » ?

Les thématiques rassemblent l'intégralité des formations proposées au sein d'un domaine.

5. Qu'est-ce que le « Statut de la formation » ?

Le statut de la formation est l'état de la formation, qui peut être « Clôturée » - l'action de formation est terminée, « En cours » - l'action de formation a déjà débuté et est en cours, « A venir » - la formation est planifiée et aura lieu dans le futur.

6. Comment puis-je filtrer les informations sur l'Espace Apprenant ?

Sur chaque page de l'Espace Apprenant, les informations peuvent être filtrées, soit en cliquant sur les boutons en haut de la page, soit en utilisant les filtres à disposition dans les différents onglets.

7. Peut-on faire une recherche sur une période ou une date ?

La recherche par période ou par date peut être faite en appliquant le filtre proposé, combiné au statut de la formation. Pour effectuer une recherche sur une seule date, dans la période indiquée, encodez la même date de début et de fin. A noter qu'un filtre préétabli par année ou par trimestre est automatiquement proposé en cliquant sur « Période ».

> 8. Comment puis-je appliquer un filtre sur les formations d'une période donnée ?

Pour avoir la vue sur une liste de formations par rapport à une période donnée, une combinaison de filtres doit être utilisée : la période et le statut de la formation.

Attention, la liste des formations qui sera affichée dans ce cas est celle qui sera dans cet état à la fin de la période recherchée.

Par exemple, vous définissez la période de temps à considérer (ex. 01/02/2019 – 30/09/2019).

Sur cette période vous pouvez choisir de sélectionner les formations :

- « toutes » : toutes les formations sans distinction commençant à la date de début de la période de temps choisie et au-delà ;
- « clôturées » : les formations qui clôturent dans la période de temps choisie, indépendamment de la date de début de la formation ;
- « en cours » : les formations qui commencent dans la période de temps choisie et qui clôturent strictement au-delà de la date de fin de la période de temps choisie ;
- « à venir » : les formations qui débutent à une date strictement postérieure à la date de fin de la période de temps choisie.

NB : La période définie par défaut commence toujours au 1er janvier de l'année calendaire en cours et finit à la date d'aujourd'hui.

9. Quelle est l'information affichée dans la colonne « Présence » ?

Cette colonne reprend le taux de présence des Apprenants à la session ou à la formation sélectionnée, pour laquelle ils étaient inscrits.

10. Comment les formations sont-elles classées ?

Par défaut, l'Espace Apprenant affiche toutes les formations. Elles sont classées par ordre de date de début de session.

11. Que reprend la colonne « Examens » ?

Cette colonne reprend le taux de réussite des apprenants à l'examen de la formation en question (s'il y en a)2. (*en cours de développement*)

12. Que reprend la colonne « Actions » (*en cours de développement*) ?

Cette colonne peut regrouper, en fonction de la page, des options supplémentaires telles que, par exemple, la possibilité de télécharger des supports de cours, des certificats ou d'autres documents.

> 13. Comment voir le détail d'une formation ou de ses sessions (*en cours de développement*) ?

Cliquez sur le titre de la formation ou sur la date de la session afin d'en obtenir les détails.

14. Comment puis-je télécharger plusieurs factures ou attestations de présence ?

Sélectionner une ou plusieurs lignes dans la liste affichée, puis cliquez sur « Actions groupées » et choisissez l'action souhaitée dans le menu déroulant. (*en cours de développement*)

15. Comment revenir sur le site House of Training ?

Cliquez sur « Retour au site » ou sur le logo House of Training.

1

16. Comment puis-je m'inscrire à de nouvelles formations ?

Les inscriptions se font via le site de la House of Training non via l'Espace Apprenant. Veuillezvous rendre sur le site de la House of Training, choisir la formation en question, procéder à l'inscription et au paiement.

<sup>2</sup> *l'affichage des résultats d'examens de formations comprenant des examens multiples est en cours de développement*

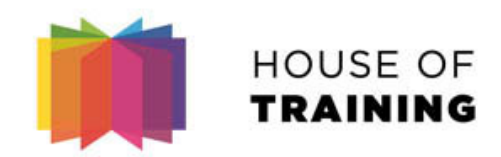